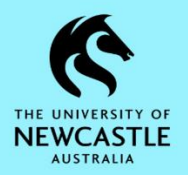

## **How to Customise the TRIM9 Background Colour**

It is possible for any TRIM9 user to change the colour of their TRIM9 background from the default colour to a colour of their preference:

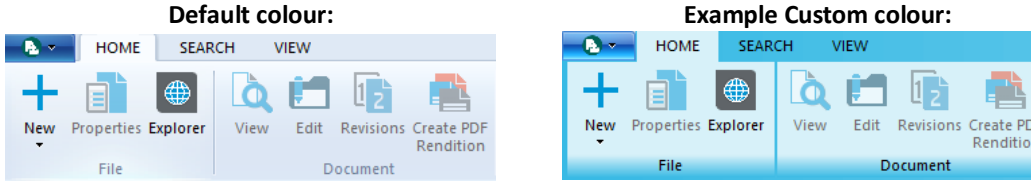

If you would like to do this:

1. Select the **FILE** button at the top left of the TRIM9 screen, then select **Options**.

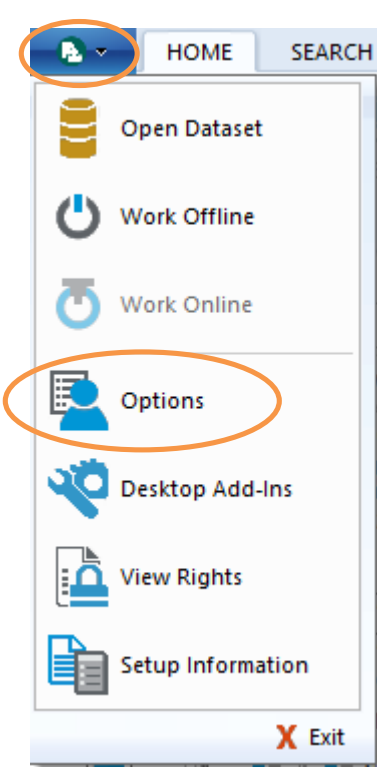

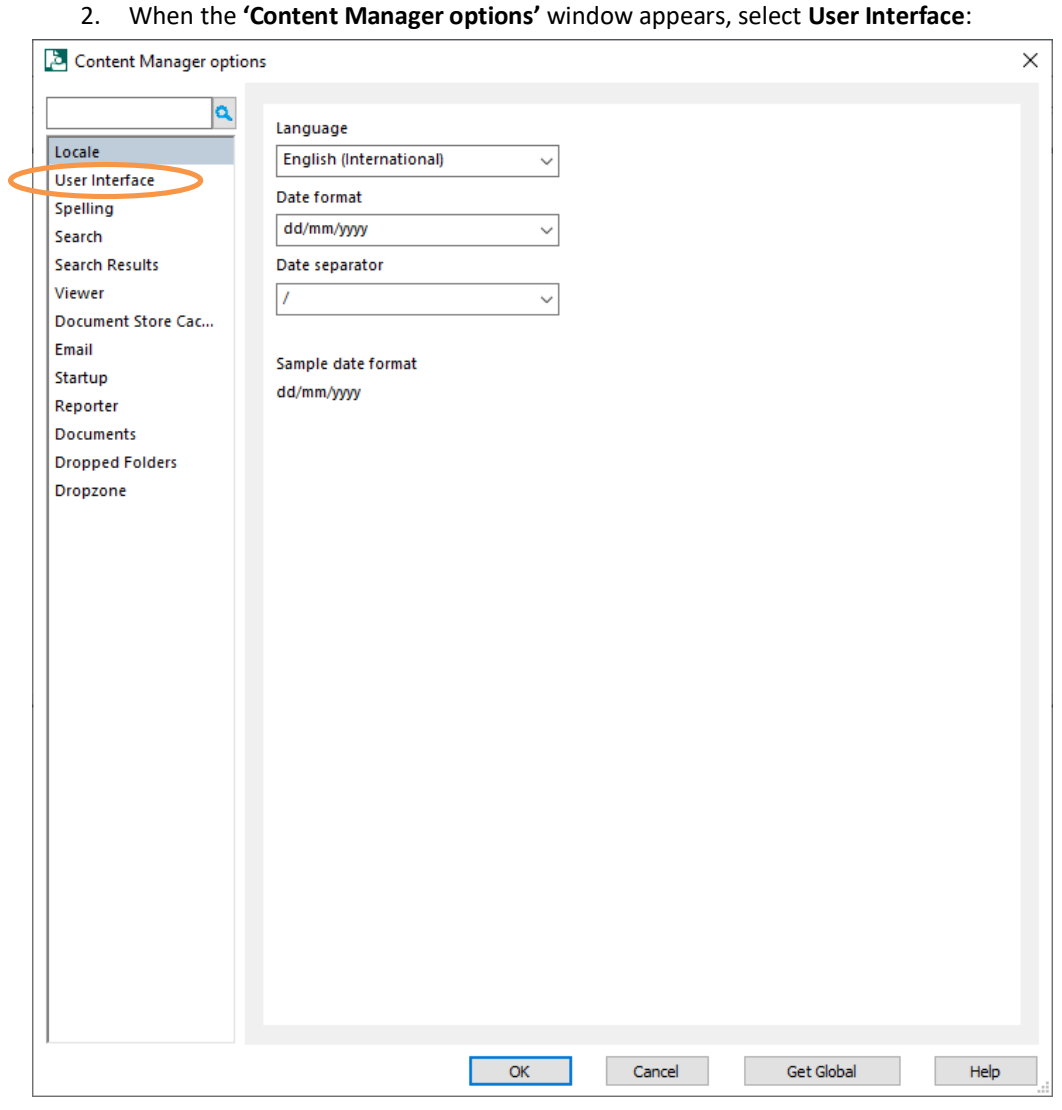

Quick Reference Guide – Customise TRIM9 Background Colour (D20/194981) Page | 1

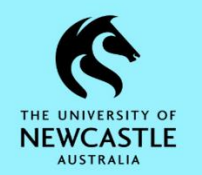

3. Place a tick in the 'Use a custom skin' checkbox by clicking it once:

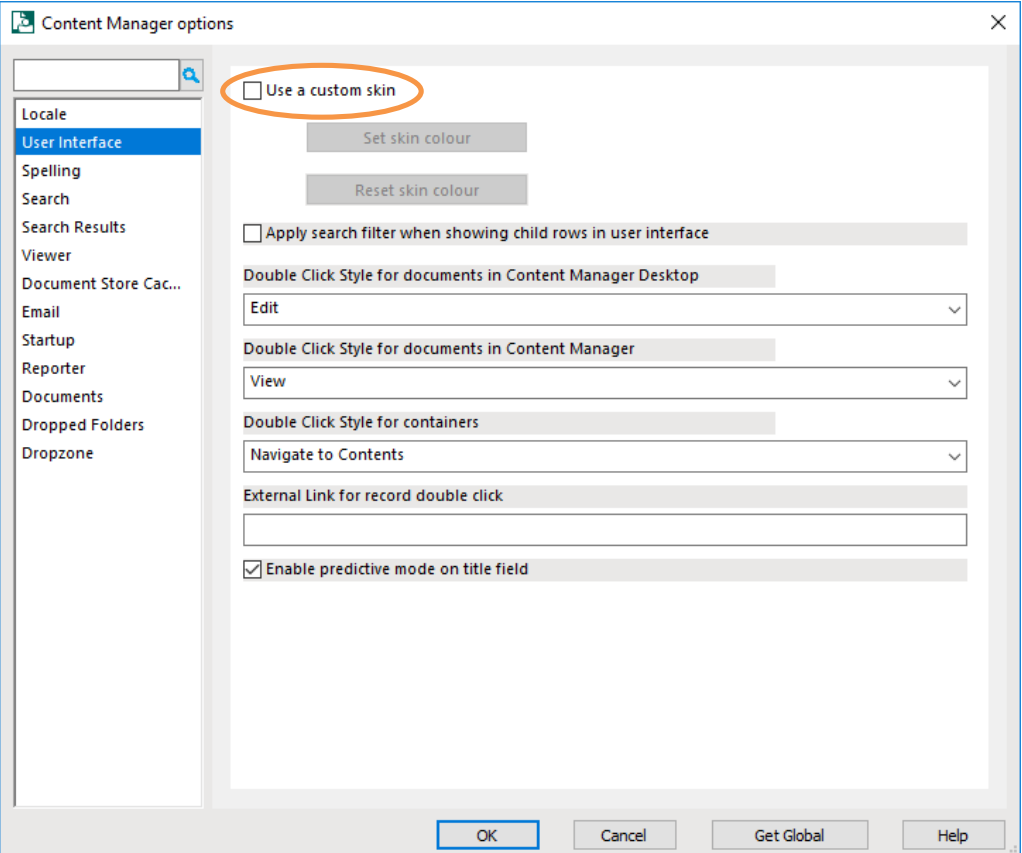

4. Select the **Set skin colour** button:

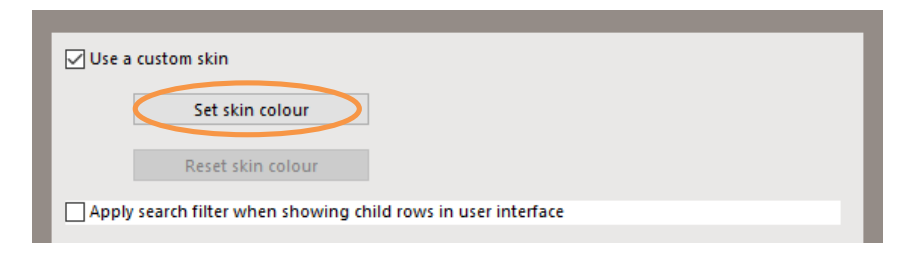

5. This will open the **'Colors'** window. Select your **preferred colour**, then click **OK**:

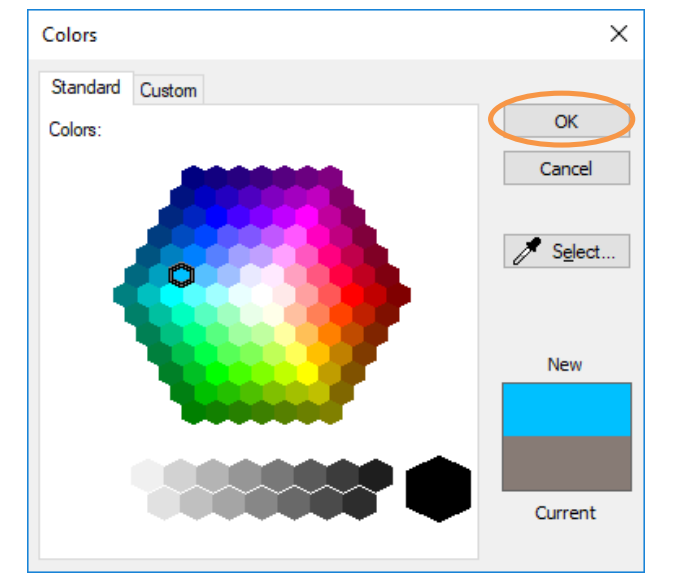

6. Your TRIM9 background colour will update accordingly. Click **OK** to close the **'Content Manager options'** window:

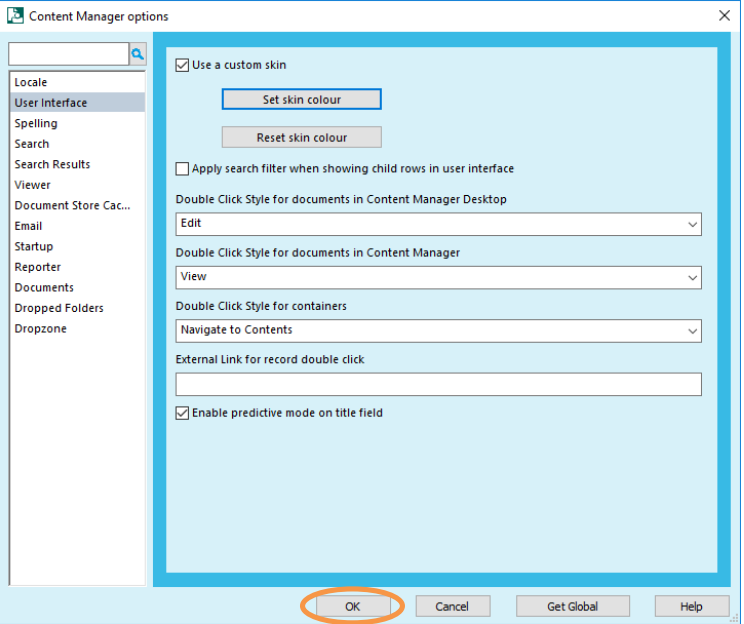